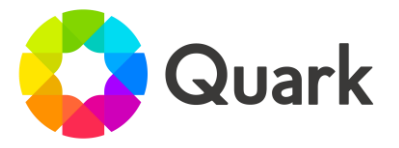

# QuarkXPress 2021 Release Notes

July 2021

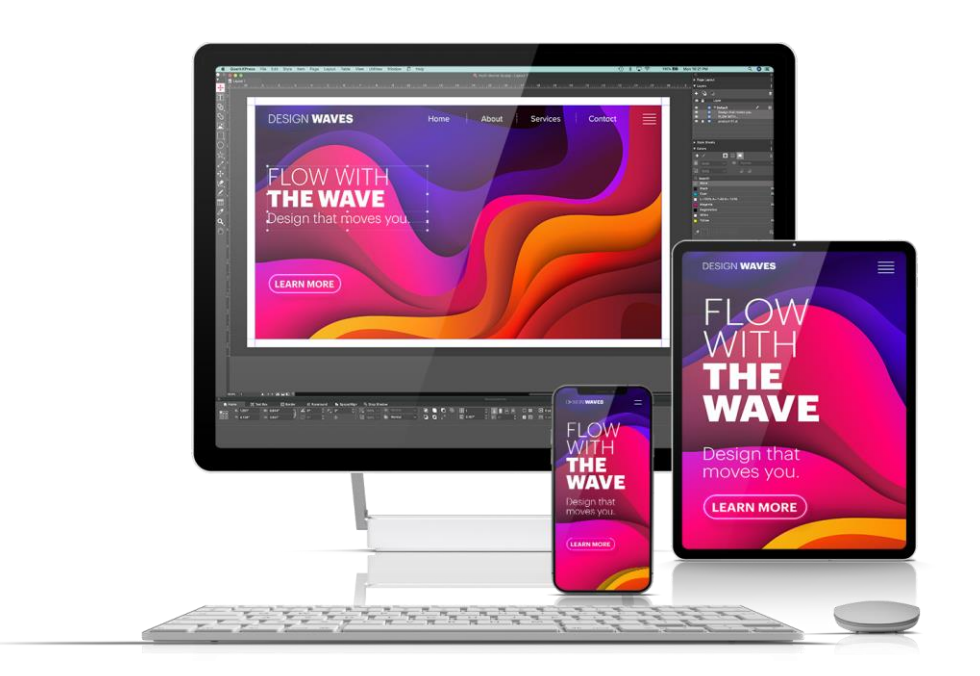

New versions of our graphic design and digital publishing software are developed to meet evolving industry and user needs – and are the direct result of customer feedback. These release notes describe new features and enhancements for QuarkXPress 2021.

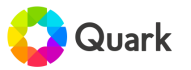

# Table of Contents

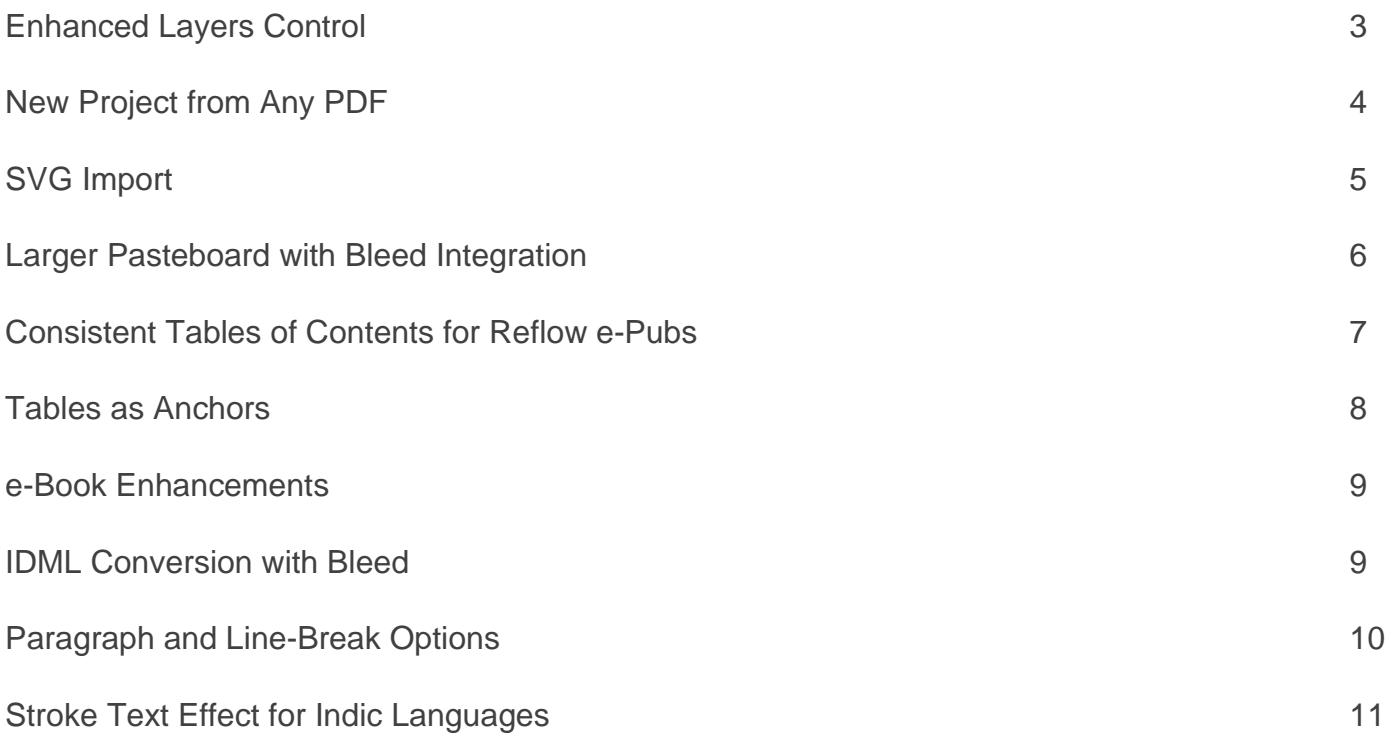

For additional documentation on QuarkXPress 2021, [click here.](https://www.quark.com/Support/Documentation/QuarkXPress/QuarkXPress-2021/)

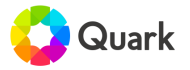

#### Enhanced Layers Control

Experience greater productivity and ease of use working with objects across multiple layers.

- Select and organize objects in multiple layers within a document.
- Move objects between layers and change their stacking order using drag and drop.
- Perform key operations such as lock/unlock, hide/ unhide and multi-select.
- View, select and work on different objects like Text Box, Picture Box, Compositions and Shapes.

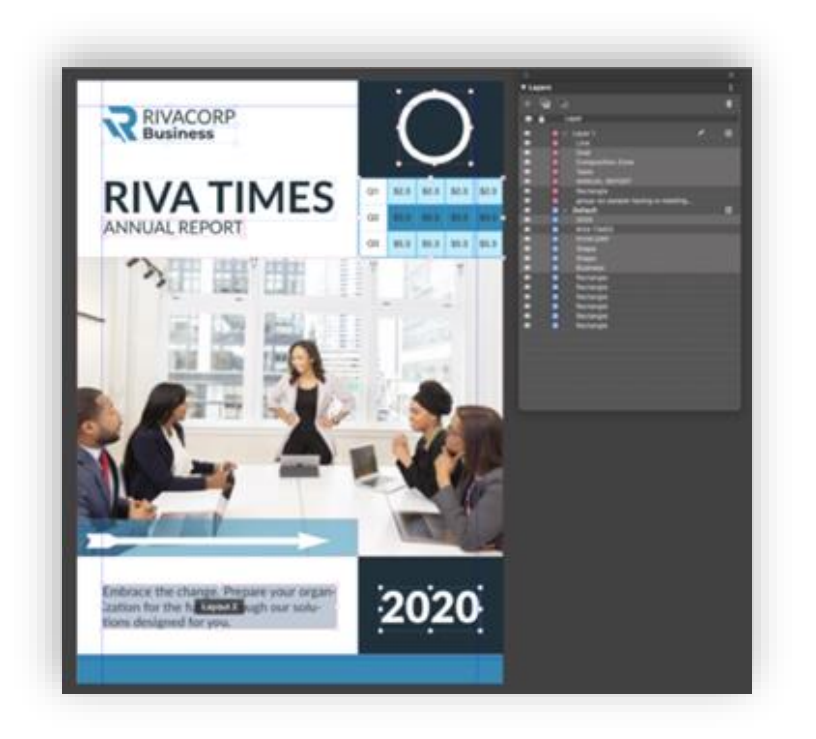

Multi-selection in layers palette

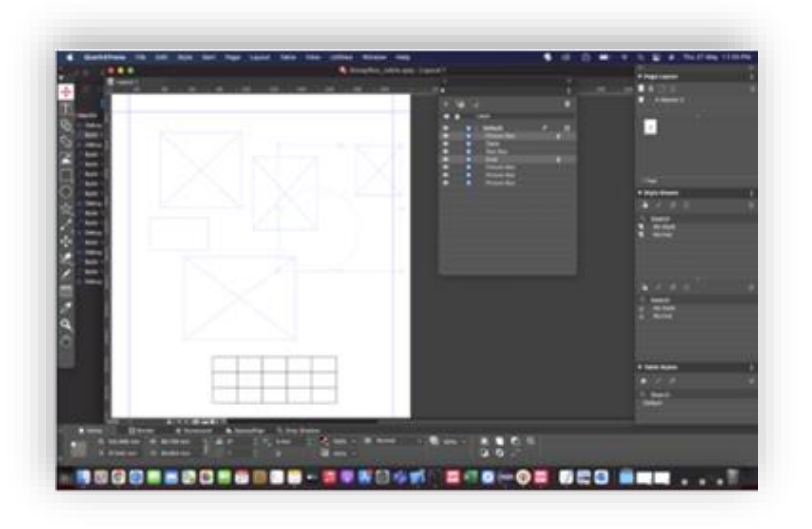

Group selection in layers palette

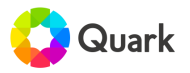

#### New Project From Any PDF

Import PDFs, edit natively, add interactive elements, and export as HTML.

- Start a new project with any PDF, regardless of the source software.
- Make edits to pages, merge pages from other PDFs, and organize or delete pages.
- Export projects as accessible PDFs in compliance with all relevant standards.
- Export to HTML with animations, picture zoom, slideshows, videos and web views.

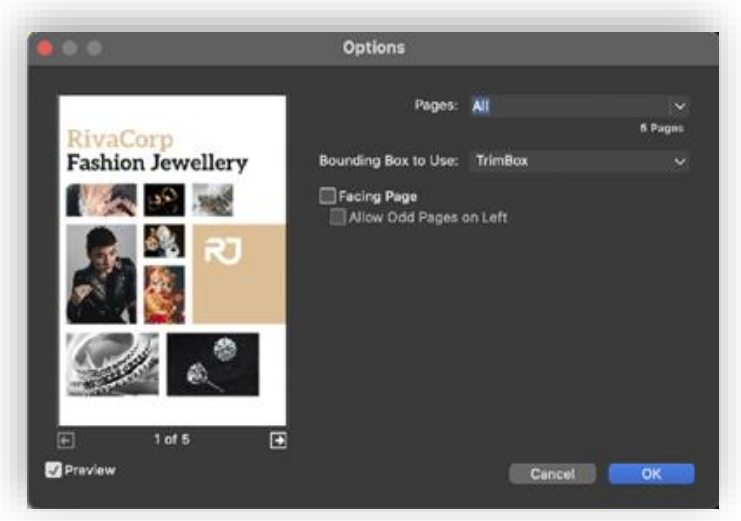

Selected PDF in open dialog

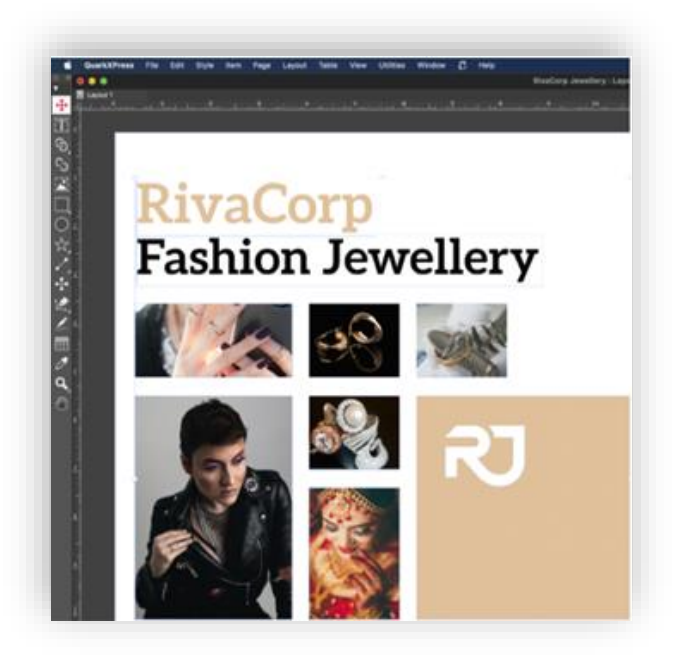

Converted PDF on layout

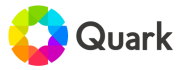

## SVG Import

Import logos, icons and other SVG files into layouts like any other image format.

- Import and edit SVG files.
- Export to PDF or HTML.
- The default export is PNG format. But if you apply "Picture Fitting," you can export as SVG.

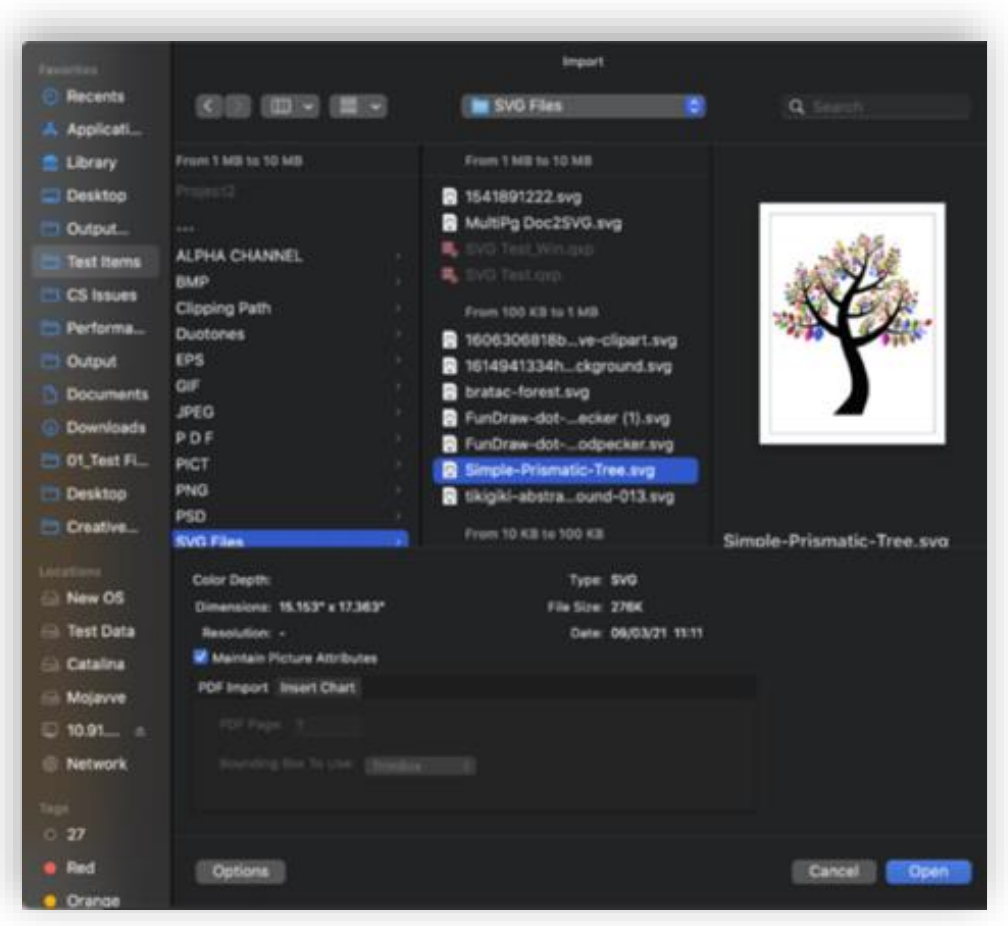

Selected SVG in import dialog

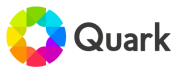

### Larger Pasteboard with Bleed Integration

Enjoy more workspace around your digital canvas, with bleed values honored.

- Increase or decrease the pasteboard height as desired.
- Define pasteboard height preference at both the application level (without any projects open) and the project level (for individual projects).
- If you increase the pasteboard height, bleed values will be honored.

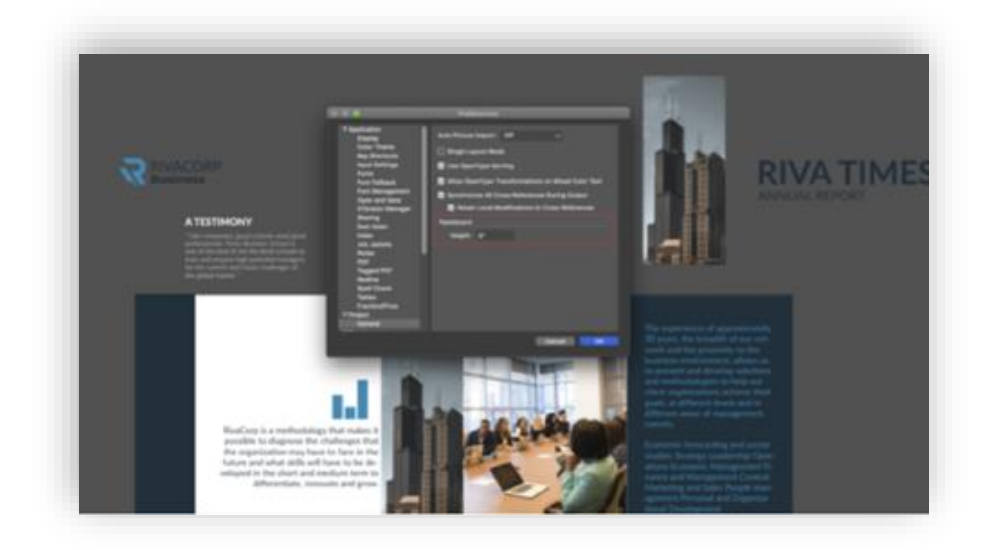

Large pasteboard preferences

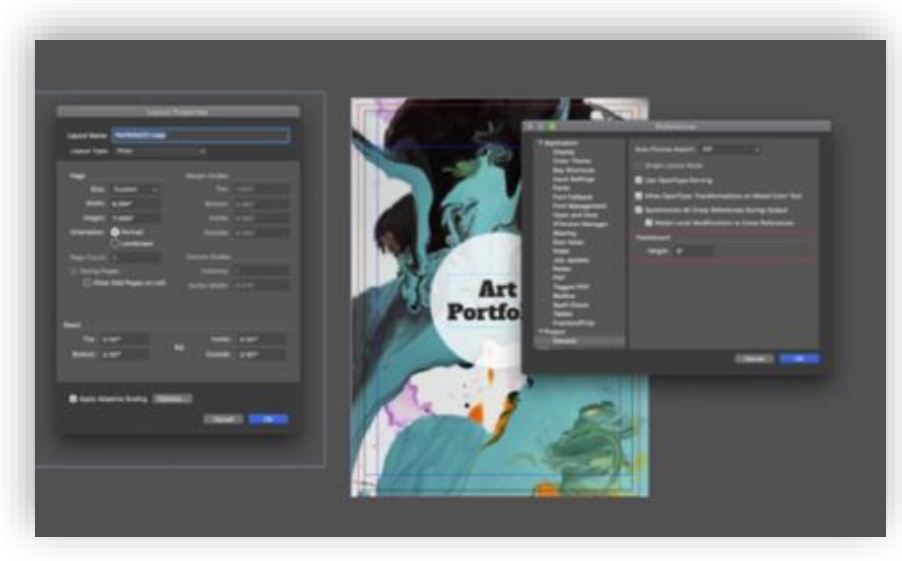

Large pasteboard with bleed integration

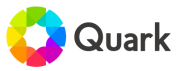

#### Consistent Tables of Contents for Reflow e-Pubs

Create consistent tables of contents for reflow e-pubs, independent of e-reader.

- Create a ToC in a reflow e-pub and seamlessly embed it into the book content.
- Create a master TOC, a TOC based on sections (e.g., chapters of the book), and multiple TOCs that are content-based.
- Create a TOC list on Layout and include that box in the Article Palette.
- Do not include page numbers when creating a re-flow e-pub.
- Formatting for a content-based TOC can be applied using style sheets.

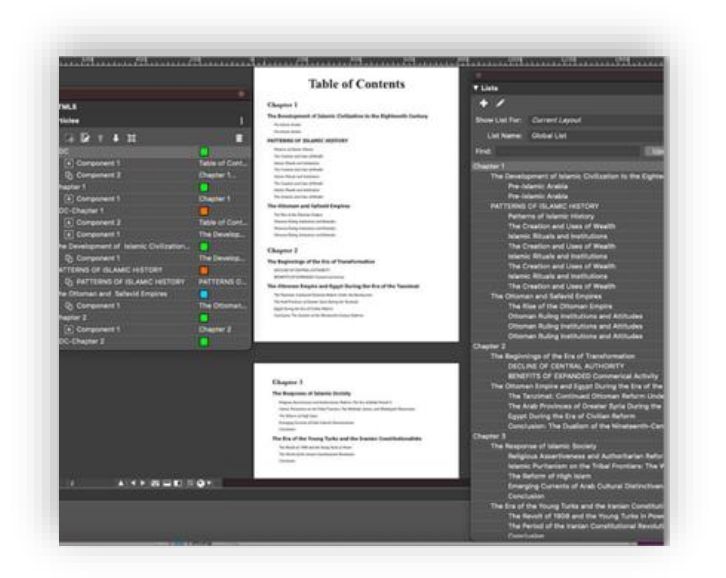

Created TOC in layout

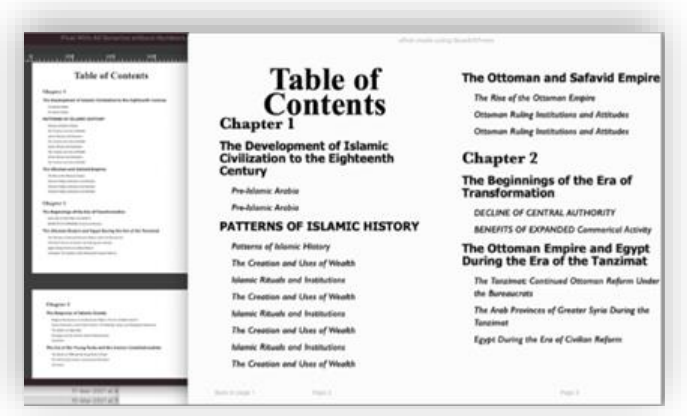

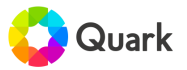

#### Tables as Anchors

Make your content interactive by using tables as anchors for hyperlink targets.

- Apply anchors on a table to use as a hyperlink target.
- Apply anchors to tables in any text box.
- Table anchors work in PDF, HTML and fixed and re-flow e-pubs.

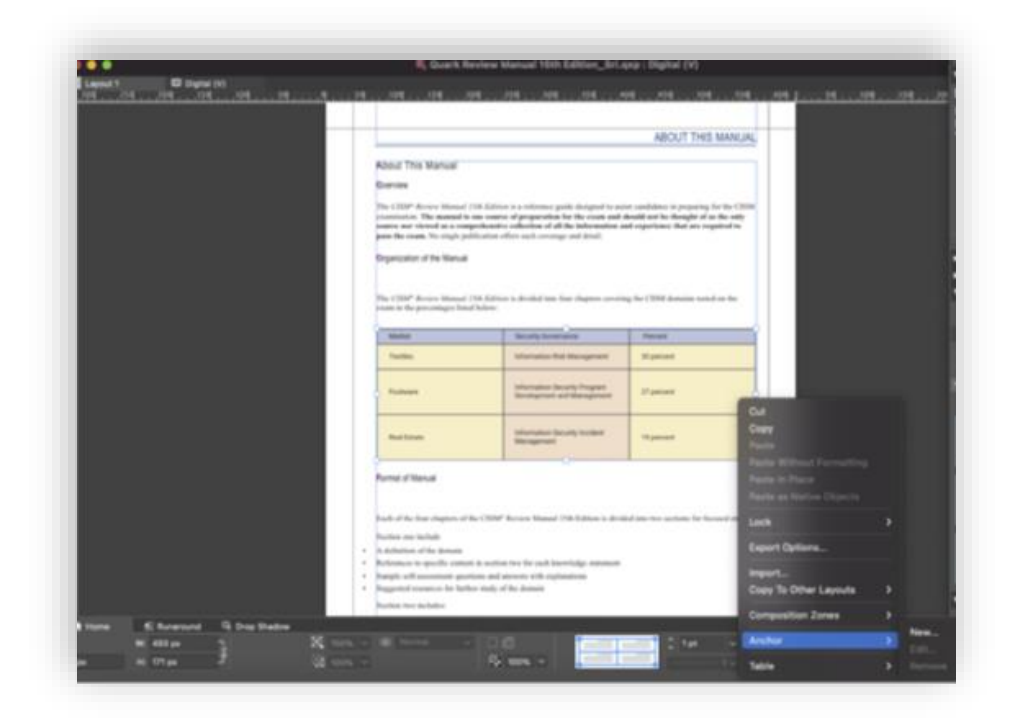

Selection of anchor from context menu

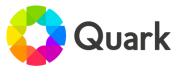

#### Book Enhancements

Automatically generate tables of contents and indexes for digital books, with synchronized hyperlinks.

• Navigate the table of contents and index references for all chapters of a book in a stitched PDF.

## IDML Conversion with Bleed

Convert an InDesign file with bleed settings intact.

- Layout-level bleed settings will be honored when converting an InDesign document into a QuarkXPress document.
- Set bleed values as asymmetric or symmetric. If all four values are the same, the bleed setting will be treated as symmetric.
- Please note there is no UI for this enhancement.

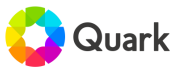

## Paragraph and Line-Break Options

Specify the beginning of a paragraph when working on automated workflows and long documents.

- Define the break option in paragraph style sheets, called start paragraph.
- The default value is "anywhere," which means to keep the existing text flow without any change.
- A new XTag definition for the "Start Paragraph" attribute is in the style sheet associated with "Keep" options.
	- The tag is ksX, where the X is defined with a range of 0 to 5, with 0 meaning "anywhere" and 1 to 5in the order of options available in the UI.

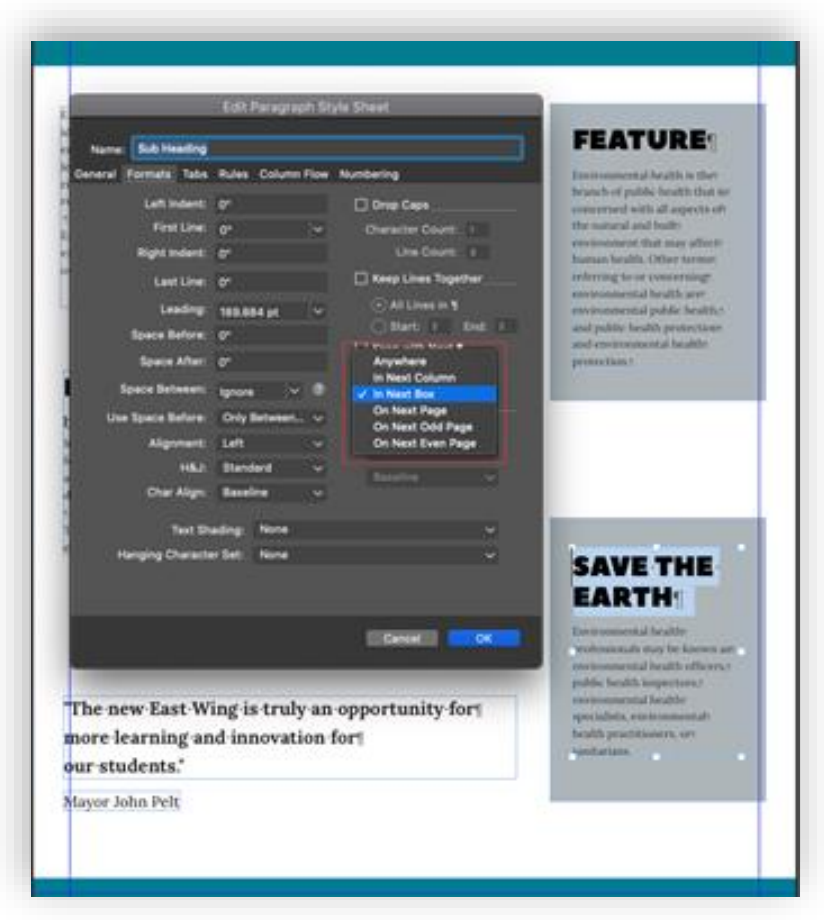

Start paragraph options in edit paragraph style sheet dialog

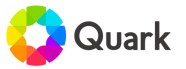

## Stroke Text Effect for Indic Languages

Create stroke text effects for Indic languages.

- Designate stroke drawing order for syllables (either "Front" or "Behind") to create accents for Indic languages.
- Choosing the "Behind" drawing order option will hide breaks within syllables.
- You also can access stroke drawing in the vertical measurement palette.

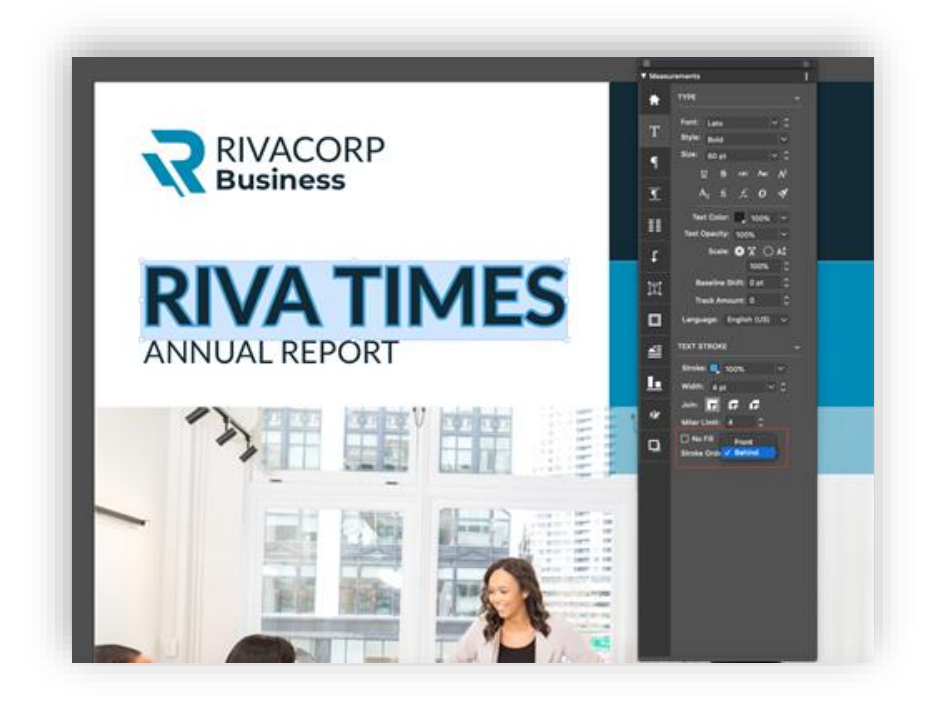

Drawing order option in vertical measurement palette